## **How to abstract submission.**

1. Login to the membership system.

**Membership** 

2. Click "Abstract Management" under Member menu.

## Member menu

- Upgrade to ANPOR Member
- Downgrade to Non-ANPOR Member
- Abstract Management
- Event Registration Management
- 3. This is "Abstract Management" page and then for new submission click "New Abstract".

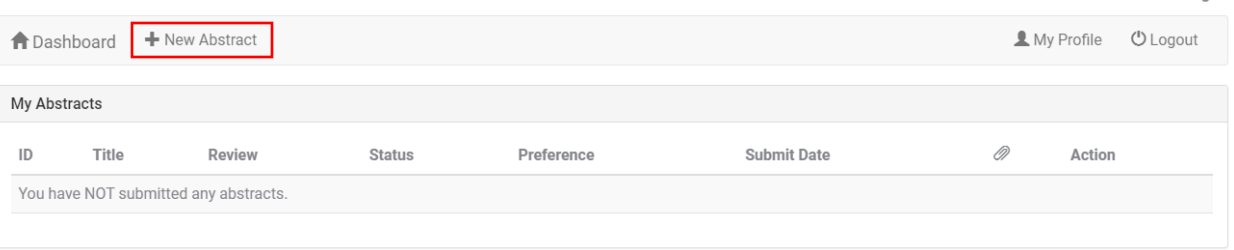

Welcome back natthakorn ruengdit

## 4. Fill the form follows:

a. Title.

Enter Title

b. Abstract.

Paste your abstracts here.

c. Keywords (eg. Test1, Test2, Test3).

**Keywords** 

test1, test2, test3

d. Attachment (allow .doc, .docx only).

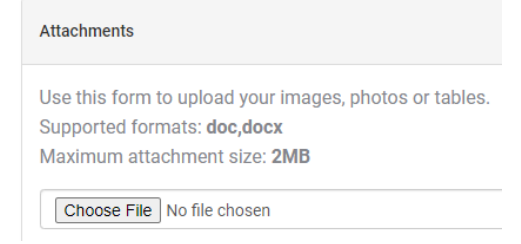

e. Click accept terms and conditions.

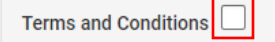

f. Select topic.

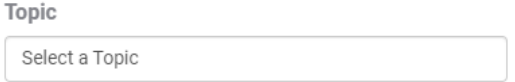

g. Input author information (if you have more than 1 author, click  $\bullet$  to add more).

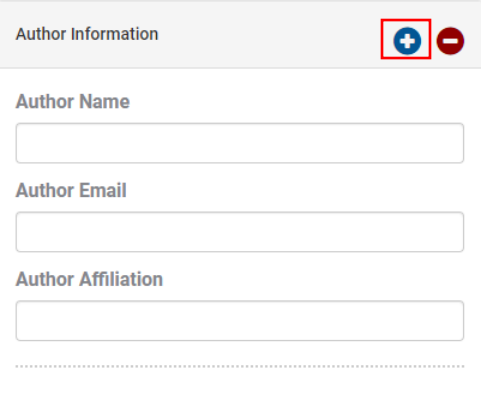

h. Presenter information (input 1 presenter only).

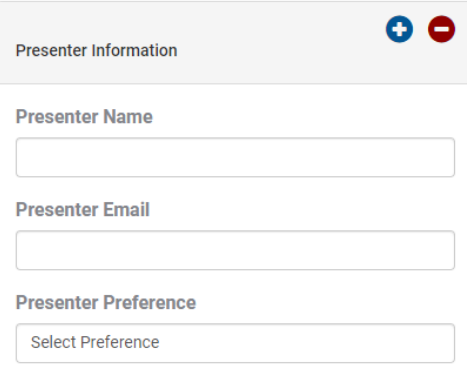

5. Check and verify again and then click "Submit"

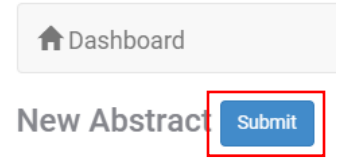

6. Check your dashboard, status should be pending.

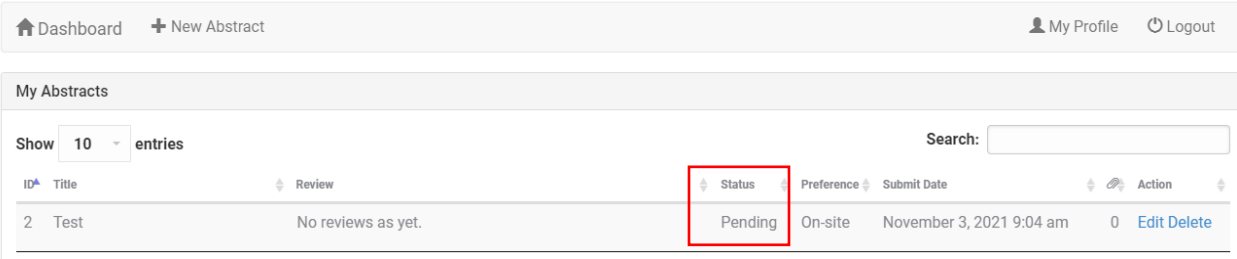

7. Check your email, should got submission confirmation email.

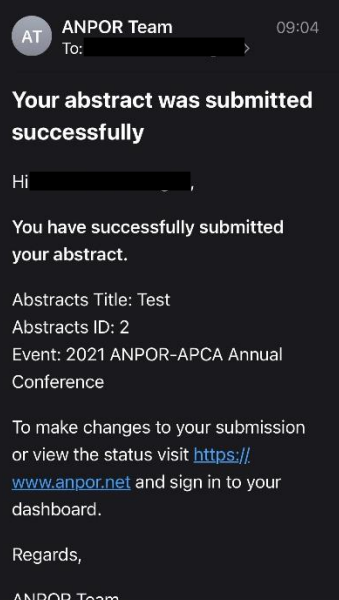